Be sure the seam at both ends of the envelope extends all the way to the corner of the envelope.

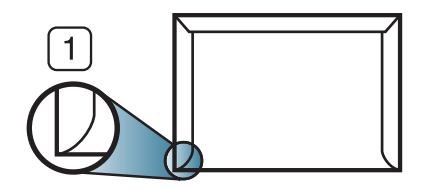

•

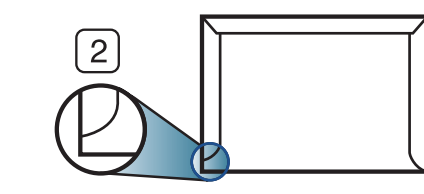

- • Envelopes with a peel-off adhesive strip or with more than one flap that folds over to seal must use adhesives compatible with the machine's fusing temperature for 0.1 second about 170°C (338 °F). The extra flaps and strips might cause wrinkling, creasing, or jams, and may even damage the fuser.
- • For the best print quality, position margins no closer than 15 mm from the edges of the envelope.
- •Avoid printing over the area where the envelope's seams meet.

**1** Acceptable **2** Unacceptable

## **Transparency**

In case of color printing using transparencies, the picture quality would be lower than mono printing when the printouts are used on the overhead projector.

To avoid damaging the machine, use only transparencies designed for use in laser printers.

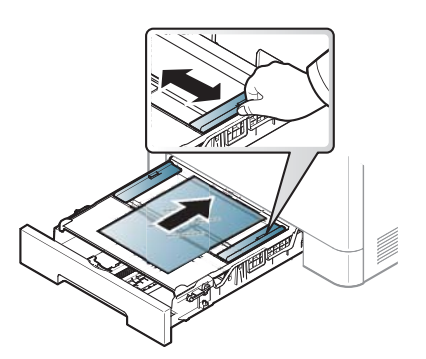

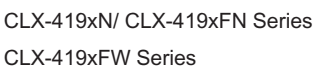

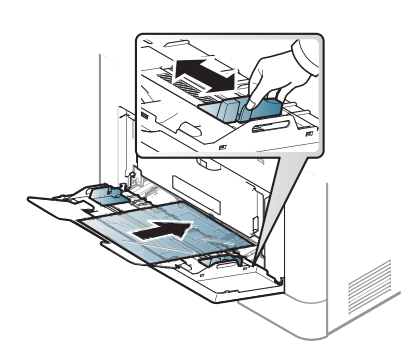

CLX-626xND/ CLX-626xFD SeriesCLX-626xFR/ CLX-626xFW Series

- •Must withstand the machine's fusing temperature.
- •Place them on a flat surface after removing them from the machine.
- • Do not leave unused transparencies in the paper tray for long. Dust and dirt may accumulate on them, resulting in spotty printing.
- •To avoid smudging caused by fingerprints, handle them carefully.
- • To avoid fading, do not expose printed transparencies to prolonged sunlight.
- •Ensure that transparencies are not wrinkled, curled, or have any torn edges.
- •Do not use transparencies that separate from the backing sheet.
- • To prevent transparencies from sticking to each other, do not let the printed sheets stack up as they are being printed out.

• Recommended media: Transparency for a color laser printer by Xerox, such as 3R 91331(A4), 3R 2780 (Letter).

## **Labels**

•

To avoid damaging the machine, use only labels designed for use in laser printers.

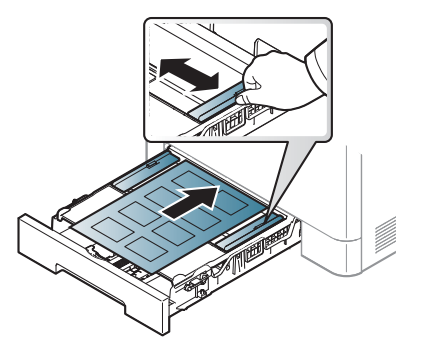

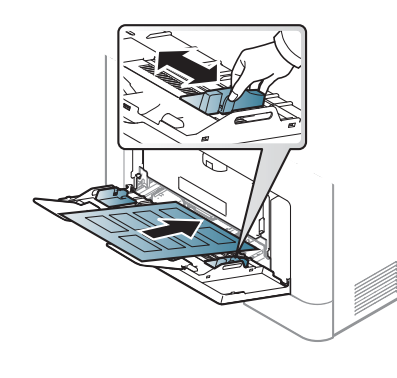

CLX-419xN/ CLX-419xFN SeriesCLX-419xFW Series

CLX-626xND/ CLX-626xFD SeriesCLX-626xFR/ CLX-626xFW Series

- When selecting labels, consider the following factors:
	- **Adhesives:** Should be stable at your machine's fusing temperature about 170°C (338°F).
	- **Arrangement:** Only use labels with no exposed backing between them. Labels can peel off sheets that have spaces between the labels, causing serious jams.
	- **Curl:** Must lie flat with no more than 13 mm of curl in any direction.
- **Condition:** Do not use labels with wrinkles, bubbles, or other indications of separation.
- • Make sure that there is no exposed adhesive material between labels. Exposed areas can cause labels to peel off during printing, which can cause paper jams. Exposed adhesive can also cause damage to machine components.
- • Do not run a sheet of labels through the machine more than once. The adhesive backing is designed for only a single pass through the machine.
- • Do not use labels that are separating from the backing sheet or are wrinkled, bubbled, or otherwise damaged.

## **Card stock/ Custom-sized paper**

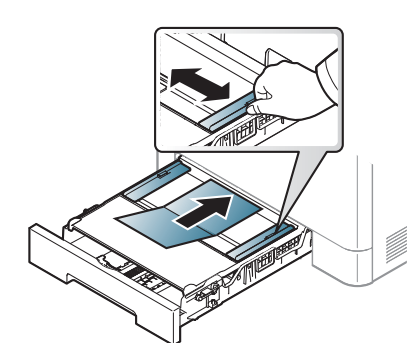

CLX-419xN/ CLX-419xFN SeriesCLX-419xFW Series

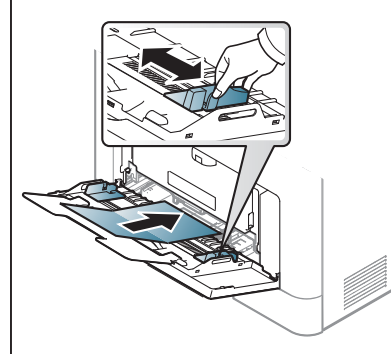

CLX-626xND/ CLX-626xFD SeriesCLX-626xFR/ CLX-626xFW Series

• In the software application, set the margins to at least 6.4 mm (0.25 inches) away from the edges of the material.

## **Preprinted paper**

When loading preprinted paper, the printed side should be facing up with an uncurled edge at the front. If you experience problems with paper feeding, turn the paper around. Note that print quality is not guaranteed.

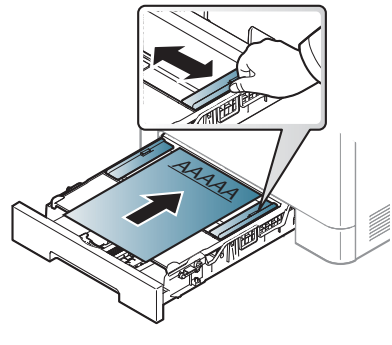

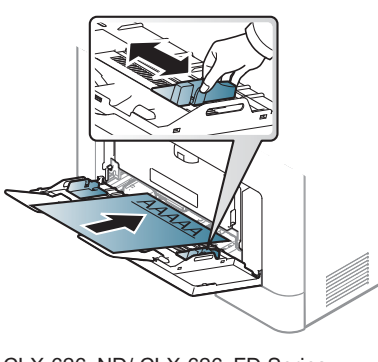

CLX-419xN/ CLX-419xFN SeriesCLX-419xFW Series

CLX-626xND/ CLX-626xFD SeriesCLX-626xFR/ CLX-626xFW Series

- • Must be printed with heat-resistant ink that will not melt, vaporize, or release hazardous emissions when subjected to the machine's fusing temperature for 0.1 second (about 170°C (338°F)).
- • Preprinted paper ink must be non-flammable and should not adversely affect machine rollers.
- • Before you load preprinted paper, verify that the ink on the paper is dry. During the fusing process, wet ink can come off preprinted paper, reducing print quality.

## **Glossy Photo**

- • Recommended media: Glossy paper (Letter) for this machine by **HP Brochure Paper** (Product: Q6611A) only.
- • Recommended media: Glossy paper (Letter) for this machine by **HP Superior Paper 160 glossy** (Product: Q6616A).

### **Setting the paper size and type**

After loading paper in the paper tray, set the paper size and type using the control panel buttons.

•

- You can set the altitude value from **Device Settings** in Samsung Easy Printer Manager program.
- For Windows and Macintosh users, you set from **Samsung Easy Printer Manager** > **Reduction (Switch to advanced mode)** > Device **Settings**, see "Device Settings" on page 329.
- It may be necessary to press **OK** to navigate to lower-level menus for some models.

**1** Select (**Menu**) > **System Setup** > **Paper Setup** > **Paper Size** or **Paper Type** on the control panel.

Or select **Setup**> **Machine Setup** >**Next** > **Paper Setup** > select a tray > **Paper Size** or **Paper Type** on the touch screen.

- **2** Select the tray and the option you want.
- **3** Press **OK** to save the selection.
- **4** Press (**Stop/Clear**) to return to ready mode.
	- • The settings set from the machine driver override the settings on the control panel.
		- **<sup>a</sup>**To print from an application, open an application and start the print menu.
		- **b** Open **Printing Preferences** (see "Opening printing preferences" on page 66).
		- **c** Press the **Paper** tab and select an appropriate paper.
		- If you want to use special-sized paper such as billing paper, select the **Paper** tab > Size > Edit... and set Custom Paper Size Settings in the **Printing Preferences** (see "Opening printing preferences" on page 66).

### **Using the output support**

The surface of the output tray may become hot if you print a large number of pages at once. Make sure that you do not touch the surface, and do not allow children near it.

The printed pages stack on the output support, and the output support will help the printed pages to align. Unfold the output support.

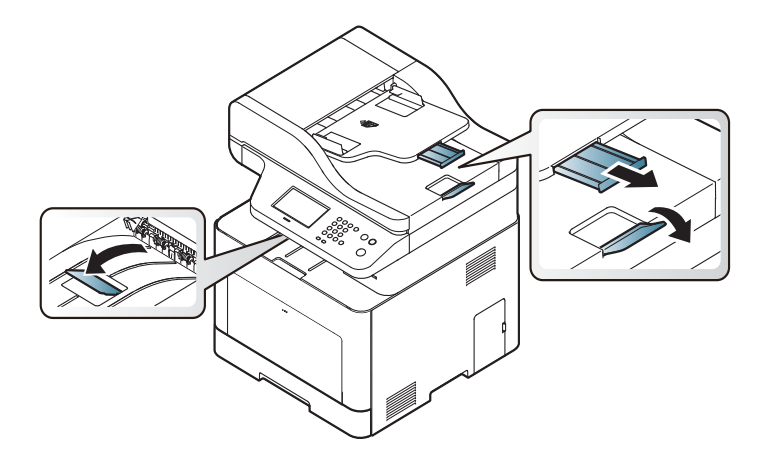

Illustrations on this user's guide may differ from your machine depending on its options or models. Check your machine type (see "Front view" on page 22).

### **Preparing originals**

- Do not load paper smaller than 142 x 148 mm (5.6 x 5.8 inches) or larger than 216 x 356 mm (8.5 x 14 inches).
- • Do not attempt to load the following s of paper, in order to prevent paper jam, low print quality and machine damage.
	- Carbon-paper or carbon-backed paper
	- Coated paper

•

- Onion skin or thin paper
- Wrinkled or creased paper
- Curled or rolled paper
- Torn paper
- •Remove all staples and paper clips before loading.
- • Make sure any glue, ink, or correction fluid on the paper is completely dry before loading.
- •Do not load originals that include different sizes or weights of paper.
- • Do not load booklets, pamphlets, transparencies, or documents with other unusual characteristics.

### **Loading originals**

You can use the scanner glass or the document feeder to load an original for copying, scanning, and sending a fax.

Illustrations on this user's guide may differ from your machine depending on its options or models. Check your machine type (see "Front view" on page 22).

## **On the scanner glass**

Using the scanner glass, you can copy or scan originals. You can get the best scan quality, especially for colored or gray-scaled images. Make sure that no originals are in the document feeder. If an original is detected in the document feeder, the machine gives it priority over the original on the scanner glass.

**1**

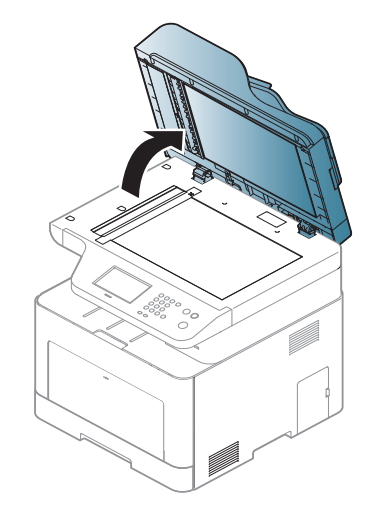

Lift and open the scanner lid. **2 2 Place the original face down on the scanner glass. Align it with the** registration guide at the top left corner of the glass.

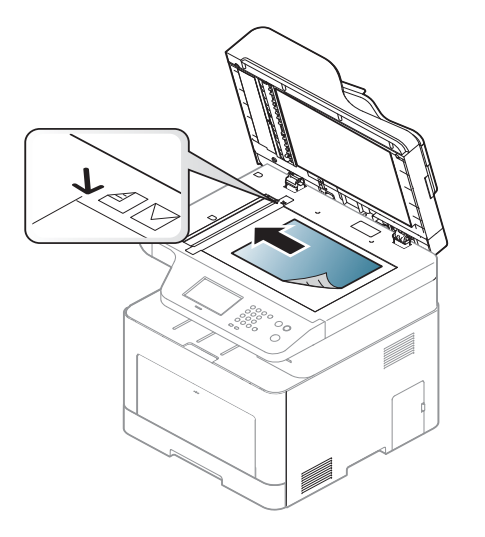

- **3** Close the scanner lid.
	- • Leaving the scanner lid open while copying may affect copy quality and toner consumption.
	- Dust on the scanner glass may cause black spots on the printout. Always keep it clean (see "Cleaning the machine" on page 105).
	- If you are copying a page from a book or magazine, lift the scanner lid until its hinges are caught by the stopper and then close the lid. If the book or magazine is thicker than 30 mm, start copying with the scanner lid open.

- 
- Be careful not to break the scanner glass. You may get hurt.
- Do not put hands while closing the scanner lid. The scanner lid may fall on your hands and get hurt.
- Do not look the light from inside of the scanner while copying or scanning. It is harmful to eyes.

## **In the document feeder**

Using the document feeder, you can load up to 50 sheets of paper (80 g/m<sup>2</sup>, 20 lbs bond) for one job.

**1** Flex or fan the edge of the paper stack to separate the pages before loading originals.

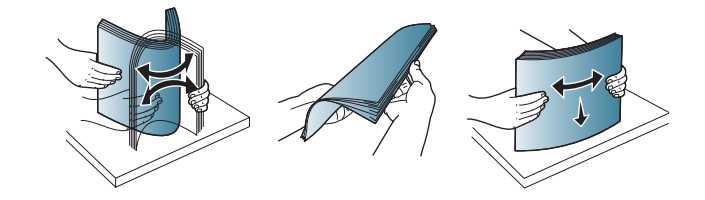

**2** Load the original face up into the document feeder input tray. Make sure that the bottom of the original stack matches the paper size marked on the document input tray.

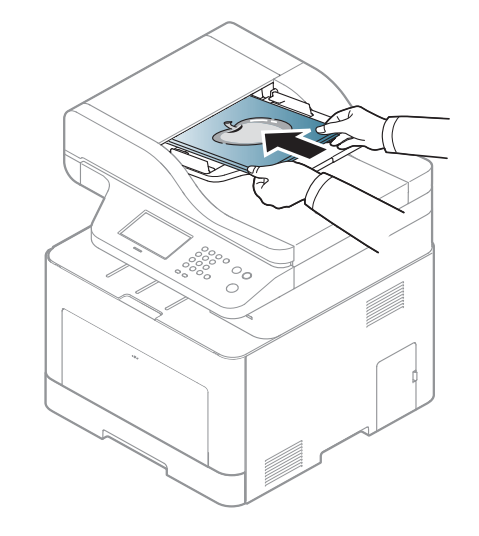

**3** Adjust the document feeder width guides to the paper size.

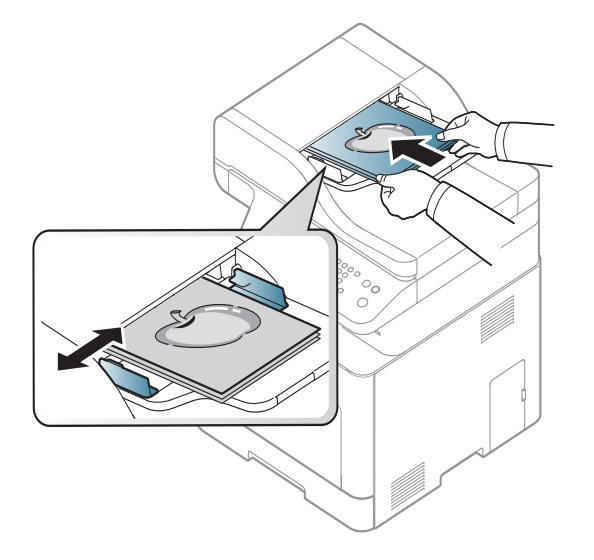

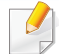

Dust on the document feeder glass may cause black lines on the printout. Always keep the glass clean (see "Cleaning the machine" on page 105).

For special printing features, refer to the Advanced Guide (see "Using advanced print features" on page 275).

## **Printing**

If you are a Macintosh, Linux or UNIX operating systems user, refer to the Advanced Guide (see "Macintosh printing" on page 284, "Linux printing" on page 285 or "Unix printing" on page 287).

The following **Printing Preferences** window is for Notepad in Windows 7.

- **1**Open the document you want to print.
- **2** Select **Print** from the **File** menu.

**3** Select your machine from the **Select Printer** list.

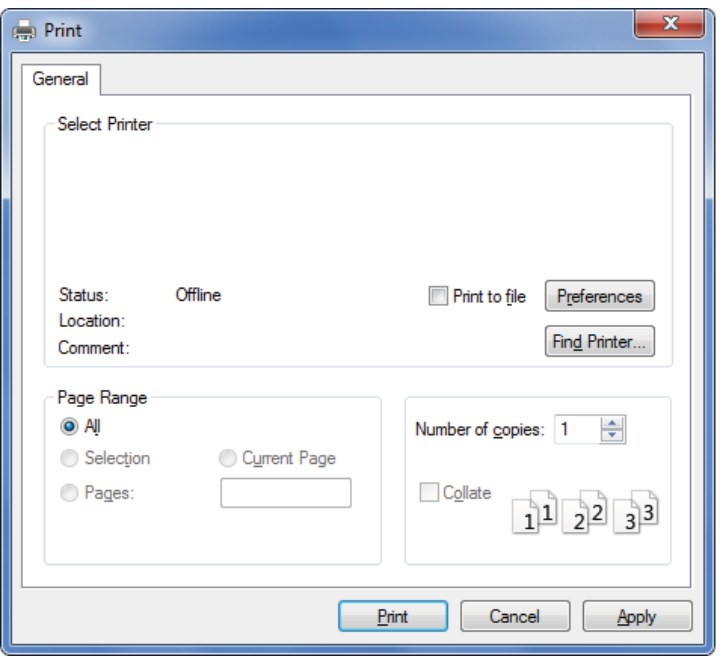

- **4** The basic print settings including the number of copies and print range are selected within the **Print** window.
	- To take advantage of the advanced printing features, click **Properties** or **Preferences** from the **Print** window (see "Opening printing preferences" on page 66).
- **5** To start the print job, click **OK** or **Print** in the **Print** window.

## **Canceling a print job**

If the print job is waiting in the print queue or print spooler, cancel the job as follows:

•You can access this window by simply double-clicking the machine icon

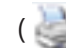

( ) in the Windows task bar.

•You can also cancel the current job by pressing  $(\sqrt{\lambda})$  (**Stop/Clear**) on the control panel.

### **Opening printing preferences**

- • The **Printing Preferences** window that appears in this user's guide may differ depending on the machine in use.
	- When you select an option in **Printing Preferences**, you may see a warning mark  $\otimes$  or  $\cdot$ . An  $\cdot$  mark means you can select that certain option but it is not recommended, and an  $\triangle$  mark means you cannot select that option due to the machine's setting or environment.
- **1**Open the document you want to print.
- **2** Select **Print** from the file menu. The **Print** window appears.
- **3** Select your machine from the **Select Printer**.
- **4** Click **Properties** or **Preferences**.

The screenshot may differ depending on model.

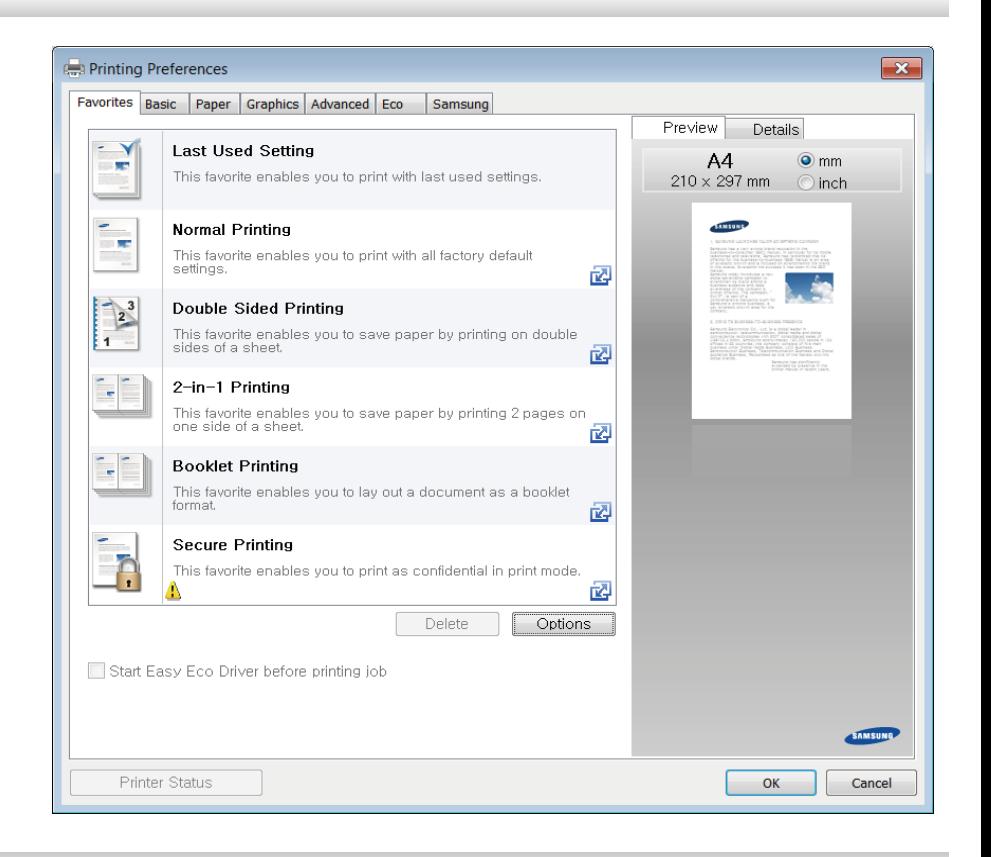

•

- You can apply **Eco** features to save paper and toner before printing (see "Easy Eco Driver" on page 318).
- You can check the machine's current status pressing the **Printer Status** button (see "Using Samsung Printer Status" on page 330).

### **Using a favorite setting**

The **Favorites** option, which is visible on each preferences tab except for the **Samsung** tab, allows you to save the current preferences for future use.

To save a **Favorites** item, follow these steps:

- **1**Change the settings as needed on each tab.
- **2** Enter a name for the item in the **Favorites** input box.

![](_page_11_Picture_6.jpeg)

- **3** Click **Save**.
- **4** Enter name and description, and then select the desired icon.
- **5** Click **OK**. When you save **Favorites**, all current driver settings are saved.

To use a saved setting, select it in the **Favorites** tab. The machine is now set  $\overline{v}$ to print according to the settings you have selected.

To delete saved settings, select it in the **Favorites** tab and click **Delete**.

### **Using help**

Click the option you want to know on the **Printing Preferences** window and press **F1** on your keyboard.

### **Eco printing**

The **Eco** function cuts toner consumption and paper usage. The **Eco** function allows you to save print resources and lead you to eco-friendly printing.

If you press the **Eco** button from the control panel, eco mode is enabled. The default setting of Eco mode is duplex (CLX-626xND/ CLX-626xFD/ CLX-626xFR/ CLX-626xFW Series only), **Multiple Pages per Side** (2-up), Skip Blank Pages.

You can set the altitude value from **Device Settings** in Samsung Easy Printer Manager program.

• For Windows and Macintosh users, you set from **Samsung Easy Printer Manager** >  $\frac{1}{2}$ **Switch to advanced mode)** > Device Settings, see "Device Settings" on page 329.

## **Setting Eco mode on the control panel**

- • The settings set from the machine's driver override the settings on the control panel.
- Accessing menus may differ from model to model (see "Accessing the menu" on page 36).
- It may be necessary to press **OK** to navigate to lower-level menus for some models.

**1** Select (**Menu**) > **System Setup** > **Machine Setup** > **Eco Settings** on the control panel.

Or select **Eco** > **Settings** on the touch screen.

- **2** Select the option you want and press **OK**.
	- • **Default Mode:** Select this to turn on or off the eco mode.
		- **Off**: Set the eco mode off.
		- **On**: Set the eco mode on.
	- If you set the eco mode on with a password from the SyncThru™ Web Service (**Settings** tab > **Machine Settings** > **System** > **Eco** > **Settings**) or 6D Samsung Easy Printer Manager (Device Settings > Eco), the On force message appears. You have to enter the password to change the eco mode status.
		- • **Change Template:** Follow the settings from Syncthru™ Web Service or Samsung Easy Printer Manager. Before you select this item, you must set the eco function in SyncThru™ Web Service (**Settings** tab > **Machine Settings > System > Eco > Settings) or Samsung Easy Printer Manager (Device Settings > Eco).** 
			- **Select Template**
				- -**Default Eco**: The machine is set to **Default Eco** mode.
				- -**Custom Eco:** Change any necessary values.
- **3** Press **OK** to save the selection.

### **Setting eco mode on the driver**

Open the Eco tab to set Eco mode. When you see the eco image ( $\sqrt{2}$ ), that means the eco mode is currently enabled.

#### **Eco options**

- •**Printer Default:** Follows the settings from the machine's control panel.
- •**None:** Disables Eco mode.
- • **Eco Printing:** Enables eco mode. Activate the various Eco items you want to use.
- • **Password:** If the administrator fixed to enable the Eco mode, you have to enter the password to change the status.

#### **Result simulator**

**Result Simulator** shows the results of reduced emission of carbon dioxide, used electricity, and the amount of saved paper in accordance with the settings you selected.

- • The results are calculated on the basis that the total number of printed paper is one hundred without a blank page when the Eco mode is disabled.
- • Refers to the calculation coefficient about CO2, energy, and paper from **IEA**, the index of Ministry of Internal Affairs and Communication of Japan and www.remanufacturing.org.uk. Each model has a different index.
- • The power consumption in printing mode refers to the average printing power consumption of this machine.

• The actual amount displayed is only an estimate as the actual amount may differ depending on the operating system used, computing performance, application software, connection method, media type [thickness], media size, job complexity, etc.

### **Secure printing**

When you use a printing device in an office, school or other public place, you can protect your personal documents or confidential information by using the secure printing feature.

## **Starting secure printing on the driver**

Open the **Printing Preferences** window (see "Opening printing preferences" on page 66), and the select **Advanced** tab > **Print Mode** > **Confidential**. Enter the job name, user ID, and password. Even though you have started the secure printing job, the device will not print the document until you enter your password on the printer.

![](_page_14_Picture_1.jpeg)

•

- You can use this feature after installing the optional memory.
- • If you did not install optional memory, you can set the menus as shown below:
	- From a computer, select a printer from the printer list > right-click the printer > select **Properties** > **Device Options** > **Properties** > **Storage Options**. Then check the **Ram Disk** option (see "Opening printing preferences" on page 66).

### **Printing secure documents from the control panel**

- **1** Select (**Menu** > **System Setup** > **Job Manage** > **Secured Job** on the printer's control panel.
- **2** Select the document to print.
- **3** Enter the password that you set from the printer driver.
- **4** Print or delete the document.

**1**

For special printing features, refer to the Advanced Guide (see "Copy" on page 235).

### **Basic copy**

Select  $\mathcal{L}$  (copy) on the control panel.

Or select **Copy** > **Basic Copy** on the touch screen.

- **2** Place a single document face down on the document glass, or load the documents face up into the document feeder (see "Loading originals" on page 60).
- **3** If you want to customize the copy settings including **Reduce/Enlarge**, **Darkness**, **Original Type** and more by using the control panel buttons (see "Changing the settings for each copy" on page 71).
- **4** Enter the number of copies using the arrow or number keypad, if necessary.
- **Press**  $(\diamondsuit)$  **(Start).**

If you need to cancel the copying job during the operation, press  $(\%)$  (**Stop**/ **Clear**) and the copying will stop.

### **Changing the settings for each copy**

Your machine provides default settings for copying so that you can quickly and easily make a copy.

- •If you press the  $(\times)$  (**Stop/Clear**) button twice while setting the copy options, all of the options you have set for the current copy job will be canceled and returned to their default status. Or, they will automatically return to their default status after the machine completes the copy in progress.
	- Accessing menus may differ from model to model (see "Accessing the menu" on page 36).
	- It may be necessary to press **OK** to navigate to lower-level menus for some models.

### **Darkness**

If you have an original containing faint marking and dark images, you can adjust the brightness to make a copy that is easier to read.

**1** Select (copy) > (**Menu**) > **Copy Feature** > **Darkness** on the control panel.

Or select **Copy** > **Basic Copy** > (settings) >**Darkness** on the touch screen.

**2** Select the option you want and press **OK**.

For example, the **Light+5** being the lightest, and the **Dark+5** being the darkest.

**3** Press  $(\times)$  (**Stop/Clear**) to return to ready mode.

## **Original Type**

The original setting is used to improve the copy quality by selecting the document for the current copy job.

**1** Select (copy) > (**Menu**) > **Copy Feature** > **Original Type** on the control panel.

Or select **Copy** > **Basic Copy** > (settings) > **Original Type** on the touch screen.

- **2** Select the option you want and press **OK**.
	- •**Text**: Use for originals containing mostly text.
	- •**Text/Photo**: Use for originals with mixed text and photographs.
- If texts in the printout is blurry, select **Text** to get the clear texts.
	- •**Photo**: Use when the originals are photographs.
	- •**Magazine**: Use when the originals are magazines.
- Press  $(\sqrt{x})$  (**Stop/Clear**) to return to ready mode.

## **Reduced or enlarged copy**

You can reduce or enlarge the size of a copied image from 25% to 400% from the document feeder or scanner glass.

- • This feature may not be available depending on model or optional goods (see "Variety feature" on page 10).
	- If the machine set to Eco mode, reduce and enlarge features are not available.

### **To select from the predefined copy sizes**

**1** Select (copy) > (**Menu**) > **Copy Feature** > **Reduce/Enlarge** on the control panel.

Or select **Copy** > **Custom Copy** > (settings) > **Reduce/Enlarge** on the touch screen.

- **2** Select the option you want and press **OK**.
- **3** Press  $\left(\frac{1}{2}\right)$  (**Stop/Clear**) to return to ready mode.

### **To scale the copy by directly entering the scale rate**

**1** Select (copy) > (**Menu**) > **Copy Feature** > **Reduce/Enlarge**<sup>&</sup>gt; **Custom** on the control panel.

Or select **Copy** > **Custom Copy** > (settings) > **Reduce/Enlarge**<sup>&</sup>gt; **Custom** on the touch screen.

- **2** Enter the copy size you want using the numeric keypad.
- **3** Press **OK** to save the selection.
- **4** Press  $\left(\frac{1}{2}\right)$  (**Stop/Clear**) to return to ready mode.

When you make a reduced copy, black lines may appear at the bottom of your copy.

### **ID card copying**

Your machine can print 2-sided originals on one sheet.

The machine prints one side of the original on the upper half of the paper and the other side on the lower half without reducing the size of the original. This feature is helpful for copying a small-sized item such as business card.

•

 The original must be placed on the scanner glass to use this feature. • If the machine set to Eco mode, this feature is not available.

Depending on the model, the operating procedure may differ.

**1**Press **ID Copy** on the control panel.

Or select **Copy** > **ID Copy** on the touch screen.

**2** Place the front side of an original facing down on the scanner glass where arrows indicate as shown. Then, close the scanner lid.

![](_page_18_Picture_4.jpeg)

- **3** Place Front Side and Press [Start] appears on the display.
- **4** Press **(Start)**.

Your machine begins scanning the front side and shows **Place Back Side and Press [Start]**.

**5** Turn the original over and place it on the scanner glass where arrows indicate as shown. Then, close the scanner lid.

![](_page_18_Picture_9.jpeg)

![](_page_18_Picture_10.jpeg)

![](_page_18_Picture_11.jpeg)

- •If you do not press the  $\circledcirc$  (Start) button, only the front side will be copied.
	- If the original is larger than the printable area, some portions may not be printed.

## **Basic scanning**

For special scanning features, refer to the Advanced Guide (see "Scan features" on page 290).

- If you see **Not Available** message, check the port connection, or select **Enable Scan from Device Panel** in Samsung Easy Printer Manager >
	- **Example 2 Switch to advanced mode > Scan to PC Settings.**

### **Basic Scanning**

This is the normal and usual procedure for scanning originals.

This is a basic scanning method for USB-connected machine.

- • Accessing menus may differ from model to model.
	- It may be necessary to press **OK** to navigate to lower-level menus for some models.
	- If you want to scan using the network, refer to the Advanced Guide (see "Scanning from network connected machine" on page 291).
- **1** Place a single document face down on the document glass, or load the documents face up into the document feeder (see "Loading originals" on page 60).

Select  $\triangle$  (scan) > **Scan To PC** on the control panel.

Or select **Scan** > **Scan to Local PC** on the touch screen.

**3** Select the scan destination you want and press **OK**.

#### Default setting is **My Documents**.

- • You can create and save the frequently used settings as a profile list. Also you can add and delete the profile and save each profile to a different path.
	- To change the **Samsung Easy Printer Manager** >  $\sqrt{2\pi}$  Switch to advanced mode!**Scan to 2% Settings**.
- **4** Select the option you want and press **OK**.
- **5** Scanning begins.
- Scanned image is saved in computer's **C:\Users\users name\My Documents**. The saved folder may differ, depending on your operating system or the application you are using.

• This function is not supported for CLX-419xN/CLX-626xND Series (see "Control panel overview" on page 26).

- For special faxing features, refer to the Advanced Guide (see "Fax features" on page 300).
- • You cannot use this machine as a fax via the internet phone. For more information ask your internet service provider.
	- We recommend using traditional analog phone services (PSTN: Public Switched Telephone Network) when connecting telephone lines to use a fax machine. If you use other Internet services (DSL, ISDN, VolP), you can improve the connection quality by using the Micro-filter. The Micro-filter eliminates unnecessary noise signals and improves connection quality or Internet quality. Since the DSL Micro-filter is not provided with the machine, contact your Internet service provider for use on DSL Microfilter.

![](_page_20_Figure_6.jpeg)

- **1** Line port
- **2** Micro filter
- **3** DSL modem / Telephone line (see "Rear view" on page 24).

### **Preparing to fax**

Before you send or receive a fax, you need to connect the supplied line cord to your telephone wall jack (see "Rear view" on page 24). Refer to the Quick Installation Guide how to make a connection. The method of making a telephone connection is different from one country to another.

### **Sending a fax**

- When you place the originals, you can use either the document feeder or the scanner glass. If the originals are placed on both the document feeder and the scanner glass, the machine will read the originals on the document feeder first, which has higher priority in scanning.
- **1** Place a single document face down on the document glass, or load the documents face up into the document feeder (see "Loading originals" on page 60).
- **2 Select (fax) on the control panel.** 
	-

![](_page_20_Picture_17.jpeg)

**3** Adjust the resolution and the darkness to suit your fax needs (see "Adjusting the document settings" on page 78).

- **4** Enter the destination fax number (see "Keypad letters and numbers" on page 269).
- **5** Press  $\circledcirc$  (**Start**) on the control panel. The machine starts to scan and send the fax to the destinations.
	- • If you want to send a fax directly from your computer, use Samsung Network PC Fax (see "Sending a fax in the computer" on page 301).
		- When you want to cancel a fax job, press (**Stop/Clear**) before the machine starts transmission.
		- If you used the scanner glass, the machine shows the message asking to place another page.

## **Sending a fax manually**

Perform the following to send a fax using **(\)** (On Hook Dial) on the control panel.

- **1** Place a single document face down on the document glass, or load the documents face up into the document feeder (see "Loading originals" on page 60).
- Select  $\mathcal{L}(fax)$  on the control panel.

Or select **Fax** > **On Hook Dial** > (settings) on the touch screen.

- **3** Adjust the resolution and the darkness to suit your fax needs (see "Adjusting the document settings" on page 78).
- Press  $(\mathbf{C})$  (On Hook Dial) on the control panel or lift the handset.
- **5** Enter a fax number using the number keypad on the control panel.
- **6** Press  $\circledcirc$  (**Start**) on the control panel when you hear a high-pitched fax signal from the remote fax machine.

### **Sending a fax to multiple destinations**

You can use the multiple send feature, which allows you to send a fax to multiple locations. Originals are automatically stored in memory and sent to a remote station. After transmission, the originals are automatically erased from memory.

- - You cannot send faxes with this feature if you chosen super fine as an option or if the fax is in color.
- **1** Place a single document face down on the document glass, or load the documents face up into the document feeder (see "Loading originals" on page 60).
- **2** Select (fax) on the control panel.

Or select **Fax** > **SpeedDial Send** or **Group Dial Send** >  $\bullet$  (settings) on the touch screen.

- **3** Adjust the resolution and the darkness to suit your fax needs (see "Adjusting the document settings" on page 78).
- **Select**  $\left(\frac{n}{k}\right)$  (**Menu**) > **Fax Feature** > **Multi Send** on the control panel.
- **5** Enter the number of the first receiving fax machine and press **OK**. You can press speed dial numbers or select a group dial number using the  $\left(\overline{\mathbf{A}}\right)$  (**Address book**) button.
- **6** Enter the second fax number and press **OK**.

The display asks you to enter another fax number to send the document.

- **7** To enter more fax numbers, press **OK** when **Yes** appears and repeat steps 5 and 6.
	- • You can add up to 10 destinations.
		- Once you have entered a group dial number, you cannot enter another group dial number.

#### **8** When you have finished entering fax numbers, select **No** at the **Another No.?** prompt and press **OK**.

The machine begins sending the fax to the numbers you entered in the order in which you entered them.

Multi send report is printed after sending faxes.

### **Receiving a fax**

Your machine is preset Fax mode at the factory. When you receive a fax, the machine answers the call on a specified number of rings and automatically receives the fax.

## **Adjusting the document settings**

Before starting a fax, change the following settings according to your original's status to get the best quality.

- •
	- Accessing menus may differ from model to model (see
	- It may be necessary to press **OK** to navigate to lower-level menus for some models.

### **Resolution**

The default document settings produce good results when using typical textbased originals. However, if you send originals that are of poor quality, or contain photographs, you can adjust the resolution to produce a higher quality fax.

•

•

The resolution setting is applied to the current fax job. To change the default setting (see Advanced Guide).

**1** Select (fax) > (**Menu**) > **Fax Feature** > **Resolution** on the control panel.

Or select **Fax** > select a fax such as **Manual Send**, **On Hook Dial**,

**Delayed Send**, or etc. >  $\mathcal{L}$  (settings) > **Resolution** on the touch screen.

- **2** Select the option you want and press **OK**.
	- •**Standard**: Originals with normal sized characters.
	- • **Fine**: Originals containing small characters or thin lines or originals printed using a dot-matrix printer.
	- **Super Fine**: Originals containing extremely fine detail. **Super Fine** mode is enabled only if the machine with which you are communicating also supports the Super Fine resolution.
	- • For memory transmission, **Super Fine** mode is not available. The resolution setting is automatically changed to **Fine**.
	- When your machine is set to **Super Fine** resolution and the fax machine with which you are communicating does not support **Super Fine** resolution, the machine transmits using the highest resolution mode supported by the other fax machine.
		- **Photo Fax**: Originals containing shades of gray or photographs.
- **Color Fax**: Original with colors.
- • Memory transmission is not available in this mode.
	- • You can only send a color fax if the machine you are communicating with supports color fax reception and you send the fax manually.
- **3** Press (**Stop/Clear**) to return to ready mode.

### **Darkness**

•

You can select the degree of darkness of the original document.

- The darkness setting is applied to the current fax job. To change the default setting (see "Fax" on page 241).
- **1** Select (fax) > (**Menu**) > **Fax Feature** > **Darkness** on the control panel.

Or select **Fax** > select a fax such as **Manual Send**, **On Hook Dial**, **Delayed Send**, or etc. > (settings) > **Darkness** on the touch screen.

- **2** Select a darkness level you want.
- **3** Press (**Stop/Clear**) to return to ready mode.

This chapter explains how to use a USB memory device with your machine.

### **About USB memory**

USB memory devices are available with a variety of memory capacities to give you more room for storing documents, presentations, downloaded music and videos, high resolution photographs or whatever other files you want to store or move.

You can do the following tasks on your machine by using a USB memory device.

- •Scan documents and save them on a USB memory device
- •Print data stored on a USB memory device
- •Restore backup files to the machine's memory
- •Format the USB memory device
- •Check the available memory space

### **Plugging in a USB memory device**

The USB memory port on the front of your machine is designed for USB V1.1 and USB V2.0 memory devices. Your machine supports USB memory devices with FAT16/FAT32 and a sector size of 512 bytes.

Check your USB memory device's file system from your dealer.

You must use only an authorized USB memory device with an A plug connector.

![](_page_24_Picture_14.jpeg)

Use only a metal-shielded USB memory device.

![](_page_24_Picture_16.jpeg)

Only use a USB memory device that has obtained compatibility certification; otherwise, the machine might not recognize it.

- • Do not remove the USB memory device while the machine is in operation or writing to or reading from USB memory. The machine warranty does not cover damage caused by user's misuse.
	- If your USB memory device has certain features such as security settings and password settings, your machine may not automatically detect it. For details about these features, see the user's guide of the USB memory device.

### **Scanning to a USB memory device**

- • Accessing menus may differ from model to model (see "Accessing the menu" on page 36)
	- It may be necessary to press **OK** to navigate to lower-level menus for some models.

You can scan a document and save the scanned image onto a USB memory device.

![](_page_25_Picture_5.jpeg)

### **Scanning**

- **1**Insert a USB memory device into the USB memory port on your machine.
- **2** Place a single document face down on the document glass, or load the documents face up into the document feeder (see "Loading originals" on page 60 ).
- **3** Select  $\bigotimes$  (scan) > **Scan To USB** > **OK** on the control panel.

Or select **Scan** > **Scat to USB** > **Next** > **Start** on the touch screen.

The machine begins scanning.

After scanning is complete, you can remove the USB memory device from the machine.

### **Customizing Scan to USB**

You can specify image size, file format, or color mode for each scanning to USB job.

**1** Select (scan) > (**Menu**) > **Scan Feature** > **USB Feature** on the control panel.

Or select **Direct USB** > **Scan to USB** >  $\frac{1}{2}$  (settings) on the touch screen.

- **2** Select the setting option you want appears.
	- •**Original Size:** Sets the image size.
	- •**Original Type:** Sets the original document's .
	- •**Resolution:** Sets the image resolution.
	- • **Color Mode:** Sets the color mode. If you select **Mono** in this option, you cannot select JPEG in **File Format**.
	- • **File Format:** Sets the file format in which the image is to be saved. When you select **TIFF** or **PDF**, you can select to scan multiple pages. If you select **JPEG** in this option, you cannot select **Mono** in **Color Mode**.
	- •**Duplex:** Sets the duplex mode.
	- •**Darkness:** Sets the brightness level to scan an original.
	- •**File Name:** Sets the file name.
	- • **File Policy:** Sets the policy to save files between overwirting or renaming
	- •**PDF Encryption:** Sets the encrypts **PDF** files.
- **3** Select the desired status you want and press **OK**.
- **4** Repeat steps 2 and 3 to set other setting options.

**5** Press (**Stop/Clear**) to return to ready mode.

You can change the default scan settings. Refer to the Advanced Guide.

### **Printing from a USB memory device**

You can directly print files stored on a USB memory device.

File s supported by Direct Print option.

• PRN: Only files created by provided driver with your machine are compatible.

If you print PRN files created from other machine, the printout would be different.

- •BMP: BMP Uncompressed
- •TIFF: TIFF 6.0 Baseline
- •JPEG: JPEG Baseline
- •PDF: PDF 1.7 or lower version.
- •XPS

### **To print a document from a USB memory device**

- **1** Insert a USB memory device into the USB memory port on your machine, and then press **Direct USB**.
- **2** Select **USB Print**.
- **3** Select the folder or file you want and press **OK**.

If you see [+] or [D] in the front of a folder name, there are one or more files or folders in the selected folder.

- **4** Select the number of copies to be printed or enter the number.
- **5** Press OK, Start or Print to start printing the selected file. After printing the file, the display asks if you want to print another job.
- **6** Press **OK** when **Yes** appears to print another job, and repeat from step 2. Otherwise, press the left/right arrow to select **No** and press **OK**.
- **7** Press (**Stop/Clear**) to return to ready mode.

### **Backing up data**

Data in the machine's memory can be accidentally erased due to power failure or storage failure. Backup helps you protect the system settings by storing them as backup files on a USB memory device.

### **Backing up data**

- **1** Insert the USB memory device into the USB memory port on your machine.
- **2** Select (scan) > (**Menu**) > **System Setup** > **Machine Setup** <sup>&</sup>gt; **Export Setting** on the control panel.

Or select **Setup** > **Machine Setup** > **Next**  <sup>&</sup>gt; **Initial Setup** > **Export Setting** on the touch screen.

**3** Select **Setup Data**, **Address Book** and press **OK**.

The data is backed up to the USB memory.

**4** Press (**Stop/Clear**) to return to ready mode.

### **Restoring data**

- **1** Insert the USB memory device on which the backup data is stored in to the USB memory port.
- **2** Select (scan) > (**Menu**) > **System Setup** > **Machine Setup** <sup>&</sup>gt; **Import Setting** on the control panel.

Or select **Setup** > **Machine Setup** > **Next** > **Initial Setup** > **Import Setting** on the touch screen.

**3** Select **Setup Data**, **Address Book** and press **OK**.

- **4** Select the file you want to restore and press **OK**.
- **5** Press OK when Yes appears to restore the backup file to the machine.
- **6** Press **(Stop/Clear**) to return to ready mode.

### **Managing USB memory**

You can delete image files stored on a USB memory device one by one or all at once by reformatting the device.

If you see [+] or [D] in the front of a folder name, there are one or more files or folders in the selected folder.

After deleting files or reformatting a USB memory device, files cannot be restored. Therefore, confirm that you no longer need the data before deleting it.

### **Deleting an image file**

- For touch screen model, select > select a file > **(settings) > Delete** on the touch screen.
- **1** Insert a USB memory device into the USB memory port on your machine, and then press **Direct USB**.
- **2** Select **File Manage** > **Delete** and press **OK**.
- **3** Select the file you want to delete and press **OK**.
- **4** Select **Yes**.
- **5** Press (**Stop/Clear**) to return to ready mode.

### **Formatting a USB memory device**

![](_page_28_Picture_17.jpeg)

For touch screen model, select **Direct USB** > **File Manage** > **Next** > select a

file > (settings) > **Format** on the touch screen.

- **1** Insert a USB memory device into the USB memory port on your machine, and then press **Direct USB**.
- **2** Select **File Manage** > **Format** and press **OK**.
- **3** Select **Yes**.
- **4** Press  $\left(\frac{1}{2}\right)$  (**Stop/Clear**) to return to ready mode.

### **Viewing the USB memory status**

You can check the amount of memory space available for scanning and saving documents.

- For touch screen model, select **Direct USB** > **Show Space** > **Next** on the touch screen.
- **1** Insert a USB memory device into the USB memory port on your machine, and then press **Direct USB**.
- **2** Select **Check Space** .
- **3** The available memory space appears on the display.
- **4** Press  $\left(\frac{1}{2}\right)$  (**Stop/Clear**) to return to ready mode.

![](_page_30_Picture_0.jpeg)

# **3. Maintenance**

This chapter provides information about purchasing supplies, accessories and maintenance parts available for your machine.

![](_page_30_Picture_115.jpeg)

## **Ordering supplies and accessories**

![](_page_31_Picture_1.jpeg)

Available accessories may differ from country to country. Contact your sales representatives to obtain the list of available supplies, and maintenance parts.

To order Samsung-authorized supplies, accessories, and maintenance parts, contact your local Samsung dealer or the retailer where you purchased your machine. You can also visit **www.samsung.com/supplies**, and then select your country/region to obtain the contact information for service.

When supplies reach the end of their life spans, you can order the followings of supplies for your machine:

![](_page_32_Picture_217.jpeg)

a. Declared yield value in accordance with ISO/IEC 19798. The number of pages may be affected by operating environment, printing interval, graphics, media type and media size.

## **Available consumables**

b. Image counts based on one color on each page. If you print documents in full color (Cyan, Magenta, Yellow, Black), the life of this item will be reduced by 25%.

![](_page_33_Picture_57.jpeg)

Depending on the options, percentage of image area and job mode used, the toner cartridge's lifespan may differ.

When purchasing new toner cartridges or other supplies, these must be purchased in the same country as the machine you are using. Otherwise, new toner cartridges or other supplies will be incompatible with your machine due to different configurations of toner cartridges and other supplies according to the specific country conditions.

Samsung does not recommend using non-genuine Samsung toner cartridge such as refilled or remanufactured toner. Samsung cannot guarantee non-genuine Samsung toner cartridge's quality. Service or repair required as a result of using non-genuine Samsung toner cartridges will not be covered under the machine's warranty.

## **Available accessories**

You can purchase and install accessories to enhance your machine's performance and capacity.

•Some features and optional goods may not be available depending on model or country (see "Features by models" on page 7).

![](_page_34_Picture_125.jpeg)

a. Plain paper 80 g/m2 (20 lb bond).

b. The optional IEEE 1284 paraller connector can be used by plugging in both the USB port and the 5V output port.

## **Available maintenance parts**

To purchase maintenance parts, contact the source where you bought the machine. Replacing maintenance parts can be performed only by an authorized service provider, dealer, or the retailer where you bought the machine. The warranty does not cover the replacement of any maintenance parts once it has reached its "Average yield".

Maintenance parts are replaced at specific intervals to avoid print quality and paper feed problems resulting from worn parts, see table below. The purpose of which is to maintain your machine in top working condition. The maintenance parts below should be replaced when the life span of each item has been met.

![](_page_35_Picture_94.jpeg)

a. It will be affected by the operating system used, computing performance, application software, connecting method, media, media size and job complexity.

## **Storing the toner cartridge**

Toner cartridges contain components that are sensitive to light, temperature and humidity. Samsung suggests users follow these recommendations to ensure optimal performance, highest quality, and longest life from your new Samsung toner cartridge.

Store this cartridge in the same environment in which the printer will be used. This should be in controlled temperature and humidity conditions. The toner cartridge should remain in its original and unopened package until installation – if original packaging is not available, cover the top opening of the cartridge with paper and store in a dark cabinet.

Opening the cartridge package prior to use dramatically shortens its useful shelf and operating life. Do not store on the floor. If the toner cartridge is removed from the printer, follow the instructions below to store the toner cartridge properly.

- •Store the cartridge inside the protective bag from the original package.
- • Store lying flat (not standing on end) with the same side facing up as if it were installed in the machine.
- • Do not store consumables in any of the following conditions:
	- Temperature greater than 40°C (104°F).
	- Humidity range less than 20% or greater than 80%.
	- -An environment with extreme changes in humidity or temperature.
	- Direct sunlight or room light.
	- Dusty places.
	- A car for a long period of time.
	- An environment where corrosive gases are present.

An environment with salty air.

### **Handling instructions**

- •Do not touch the surface of the photoconductive drum in the cartridge.
- •Do not expose the cartridge to unnecessary vibrations or shock.
- • Never manually rotate the drum, especially in the reverse direction; this can cause internal damage and toner spillage.

### **Toner cartridge usage**

Samsung Electronics does not recommend or approve the use of non-Samsung brand toner cartridges in your printer including generic, store brand, refilled, or remanufactured toner cartridges.

![](_page_36_Picture_21.jpeg)

Samsung's printer warranty does not cover damage to the machine caused by the use of a refilled, remanufactured, or non-Samsung brand toner cartridges.

## **Storing the toner cartridge**

### **Estimated cartridge life**

Estimated cartridge life (the life of the toner cartridge yield) depends on the amount of toner that print jobs require. The actual print yield may vary depending on the print density of the pages you print on, operating environment, percentage of image area, printing interval, media type and/or media size. For example, if you print a lot of graphics, the consumption of the toner is higher and you may need to change the cartridge more often.

## **Redistributing toner**

When the toner cartridge is near the end of its life:

- •White streaks or light printing occurs and/or density variation side to side.
- •The **Status** LED blinks red. The toner-related message saying that the toner is low may appear on the display.
- • The computers's Samsung Printing Status program window appears on the computer telling you which color cartridge is low on toner (see "Using Samsung Printer Status" on page 330).

If this happens, you can temporarily improve print quality by redistributing the remaining toner in the cartridge. In some cases, white streaks or light printing will still occur even after you have redistributed the toner.

Illustrations on this user's guide may differ from your machine depending on its options or models. Check your machine type (see "Front view" on page 22).

- •To prevent damage to the toner cartridge, do not expose it to light for more than a few minutes. Cover it with a piece of paper, if necessary.
- •Do not touch the green area of the toner cartridge. Use the handle on the cartridge to avoid touching this area.
- Do not use sharp objects such as a knife or scissors to open the toner cartridge package. They might scratch the drum of the cartridge.
- If toner gets on your clothing, wipe it off with a dry cloth and wash clothing in cold water. Hot water sets toner into fabric.

## **Redistributing toner**

![](_page_39_Picture_1.jpeg)

## **Replacing the toner cartridge**

#### **For CLX-419xN/ CLX-419xFN/ CLX-419xFW Series:**

![](_page_40_Picture_2.jpeg)

Click this link to open an animation about replacing a toner cartridge.

#### **For CLX-626xND/ CLX-626xFD/CLX-626xFR/ CLX-626xFW Series:**

![](_page_40_Picture_5.jpeg)

The machine uses four colors and has a different toner cartridge for each one: yellow (Y), magenta (M), cyan (C), and black (K).

- •The status LED and the toner-related message on the display indicate when each individual toner cartridges should be replaced.
- • The computers's Samsung Printing Status Program window appears on the computer telling you which color cartridge is empty on toner (see "Using Samsung Printer Status" on page 330).

Check the type of the toner cartridge for your machine (see "Available consumables" on page 87).

![](_page_40_Picture_10.jpeg)

•Shake the toner cartridge thoroughly, it will increase the initial print quality.

- Illustrations on this user's guide may differ from your machine depending on its options or models. Check your machine type (see "Front view" on page 22).
- To prevent damage to the toner cartridge, do not expose it to light for more than a few minutes. Cover it with a piece of paper, if necessary.
	- •Do not touch the green area of the toner cartridge. Use the handle on the cartridge to avoid touching this area.
	- Do not use sharp objects such as a knife or scissors to open the toner cartridge package. They might scratch the drum of the cartridge.
	- If toner gets on your clothing, wipe it off with a dry cloth and wash clothing in cold water. Hot water sets toner into fabric.

## **Replacing the toner cartridge**

![](_page_41_Figure_1.jpeg)

#### **CLX-419xN/ CLX-419xFN/ CLX-419xFW Series**

![](_page_41_Picture_3.jpeg)

## **Replacing the toner cartridge**

#### **CLX-626xND/ CLX-626xFD/ CLX-626xFR/ CLX-626xFW Series**

![](_page_42_Picture_2.jpeg)

## **Replacing the waste toner container**

When the life span of the waste toner container has expired, waste toner container-related message appears on the screen display of the control panel, indicating the waste toner container needs to be replaced. Check the waste toner container for your machine (see "Available consumables" on page 87). For information about installing the waste toner container, refer to the waste toner container installation guide included on the package.

- • Toner particles can be released inside the machine but it does not mean the machine is damaged. Contact a service representative when print quality problems occur.
	- •When you pull out the waste toner container out of the machine, move the container carefully not to drop it from your hands.
	- Make sure that you lay the waste toner container on a flat surface so that the toner does not spill.

Do not tilt or turn over the container.

## **Installing accessories**

### **Precautions**

•

•

Disconnect the power cord

Never remove the control board cover while the power is turned on.

To avoid the possibility of an electrical shock, always disconnect the power cord when installing or removing ANY internal or external accessories.

Discharge static electricity

The control board and internal accessories (network interface card or memory module) are sensitive to static electricity. Before installing or removing any internal accessories, discharge static electricity from your body by touching something metal, such as the metal back plate on any device plugged into a grounded power source. If you walk around before finishing the installation, repeat this procedure to discharge any static electricity again.

When installing accessories, the battery inside the machine is a service component. Do not change it by yourself. There is a risk of an explosion if battery is replaced by an incorrect type. Dispose used batteries according to the instructions.

### **Setting Device Options**

When you install the optional devices such as optional tray, memory, etc, this machine automatically detects and sets the optional devices. If you cannot use the optional devices you installed in this driver, you can set the optional devices in **Device Options**.

- **1**Click the Windows **Start** menu.
- **2** For Windows 2000, select **Settings** > **Printers**.
	- •For Windows XP/2003, select **Printers and Faxes**.
	- • For Windows 2008/Vista, select **Control Panel** > **Hardware and Sound** > **Printers**.
	- • For Windows 7, select **Control Panel** > **Hardware and Sound**<sup>&</sup>gt; **Devices and Printers**.
	- • For Windows Server 2008 R2, select **Control Panel** > **Hardware**<sup>&</sup>gt; **Devices and Printers**.
- **3** Right-click your machine.
- **4** For Windows XP/2003/2008/Vista, press **Properties**.

For Windows 7 and Windows Server 2008 R2, from context menus, select the **Printer properties**.

## **Installing accessories**

•

**If Printer properties** item has ▶ mark, you can select other printer drivers connected with selected printer.

#### **5** Select **Device Options**.

The **Properties** window may differ depending on the driver or operating system you are using.

**6** Select the appropriate option.

Some menus may not appear in the display depending on options or models. if so, it is not applicable to your machine.

- **Tray Options:** Select the optional tray you installed. You can select the tray.
- • **Storage Options:** Select the optional memory you installed. If this feature is checked, you can select the **Print Mode**.
- •**Printer Configuration:** Select the printer language for the print job.
- • **Administrator Settings:** You can select the **Printer Status** and **EMF Spooling**.

 **Admin Job Accounting:** Allows you to associate user and account identification information with each document you print.

•

- **User permission:** If you check this option, only users with user permission can start a print job.
- **Group permission:** If you check this option, only groups with group permission can start a print job.
- • If you want to encrypt job accounting password, check **Job Accounting Password Encryption**.
	- Administrators can enable job accounting and configure permissions in the control panel or SyncThru™ Web Service.
	- •**Custom Paper Size Settings:** You can specify custom paper size.
- **7** Click **OK** until you exit the **Properties** or **Printer properties** window.